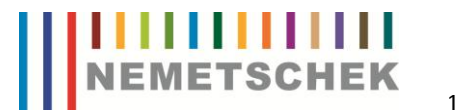

#### **Aufgabe : Für einen Altbau soll ein Tonnengewölbe konstruiert werden.**

#### **Vorgehen**

- 2D Vorzeichnung erstellen
- 2D in 3D wandeln
- Eventuell Architekturebenen machen.

Zuerst erstellen Sie sich eine Vorzeichnung in 2D. Diese sollte auf einem separaten Teilbild liegen, damit sie erhalten bleibt. Auf einem neuen Teilbild wird dann die 2D Zeichnung in 3D Elemente umgewandelt. Zuerst erstellen Sie sich daraus das "Luftvolumen" des Gewölbes. Dieses Luftvolumen wird dann anschliessend vom Gesamtvolumen abgezogen. Übrig bleibt auf diese Weise die reine Konstruktion. Diese kann so verwendet oder nach Wunsch in Architektur- Ebenen gewandelt werden und als Basis für das Zeichnen mit Architektur-Elementen dienen.

### **Vorzeichnung**

Erstellen Sie zunächst eine 2D Vorzeichnung . Darin sind der Grundriss der Vierung, sowie an einer Seite Aufgeklappt , die Seitenansicht ( oder der Schnitt) des Gewölbes zu sehen.

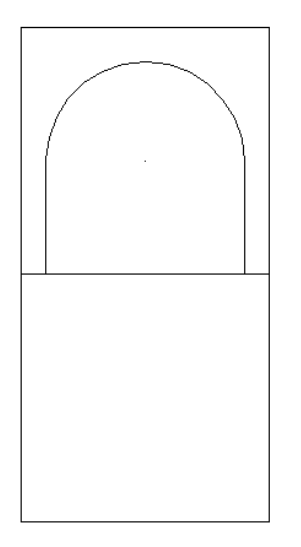

Kopieren Sie nun die Gewölbeansicht auf jede Seite des Grundrisses . Da wir zuerst das "Luftvolumen" erstellen möchten, verändern Sie Ihre Zeichnung so, dass Sie für den Bogen eine geschlossene Fläche erhalten.

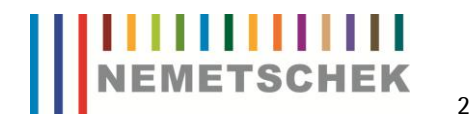

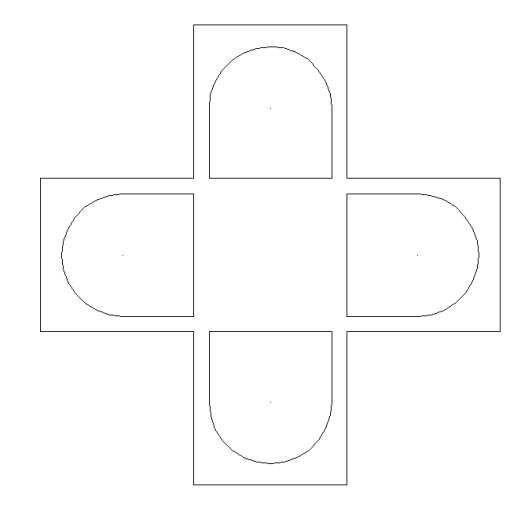

Wechseln Sie nun auf ein neues Teilbild.

### **Wandlung von 2D in 3D**

Wechseln Sie ins Modul Modellieren  $\overline{\Phi}$ 

Klicken Sie hier nun auf Elemente Wandeln  $\frac{a}{\ln b}$ 

Aktivieren Sie die Funktion Konstruktionselemente in 3D.

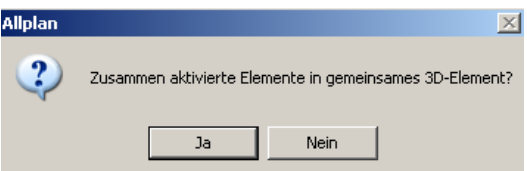

Um das spätere Arbeiten zu erleichtern klicken Sie auf ja.

Elemente wandeln 図 Kreisteilung 120

Mit eingestellter Summentaste aktivieren Sie nun die vier Bogenflächen einzeln, indem Sie diese umfahren. Anschliessend beenden Sie die Funktion mit ESC.

Wenn Sie nun in die Isometrie wechseln sehen Sie die 3D Linien.

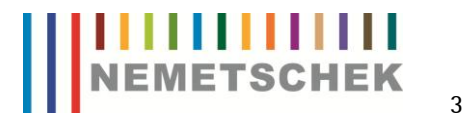

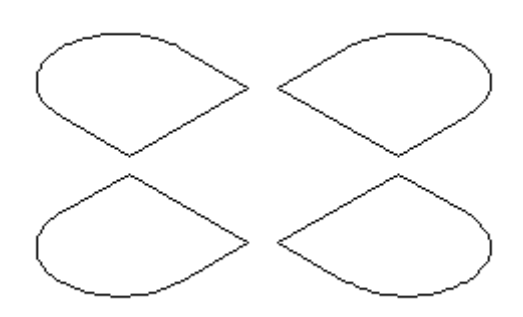

Nun sind unsere 2D Linien in 3D gewandelt.

# **Erstellung einer 3D Fläche**

Nun erstellen wir daraus eine 3D Fläche.

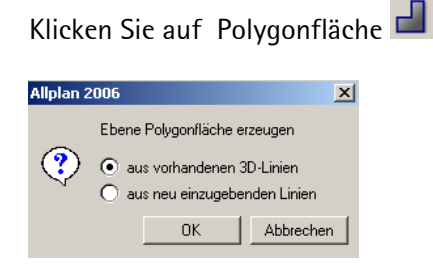

Bei der Abfrage wählen Sie aus vorhandenen 3D Linien. Nun klicken Sie jede der 4 Flächen mit der linken Maustaste an.

Wenn Sie nun in die Animation F4 wechseln würden sehen Sie die Flächen.

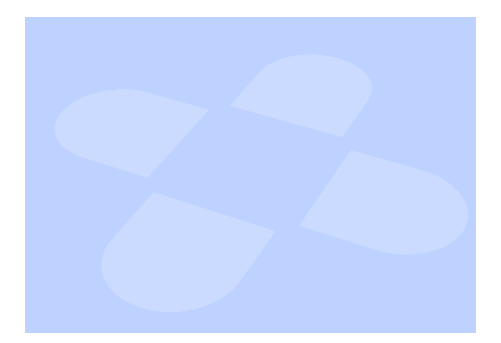

Als nächstes "Richten" wir die Flächen um 90° auf.

Aktivieren Sie die Funktion drehen und wählen 3D aus.

**Eingabeoptionen** 図 3D Normal

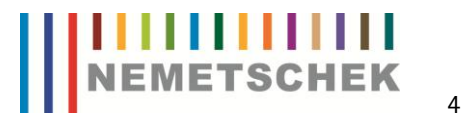

Aktivieren Sie nun die 1. Fläche und als Drehachse wählen Sie die untere Linie und geben 90° ein . Verfahren Sie gleich mit der gegenüberliegenden Seite. Vielleicht muss man dann den Winkel -90° eingeben.

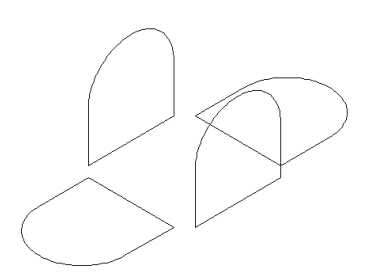

Das Ergebnis in der Isometrischen Darstellung.

# **Erzeugung eines 3D Körpers**

Als nächstes werden die gegenüberstehenden Flächen miteinander verbunden und so ein Körper erzeugt.

Bleiben Sie dafür in der Isometrie vorne Links und klicken auf die Funktion Verbindungskörper  $\mathbb{Z}$ .

Klicken Sie nun bei einer der beiden Flächen 2 Linien an. Wichtig ist das diese Linien sich schneiden, z B. die untere Linie mit einer seitlichen Linie. Klicken Sie danach bei der anderen Fläche die gleichen Linien an. Aus diesen beiden Flächen wird ein 3D Körper erzeugt.

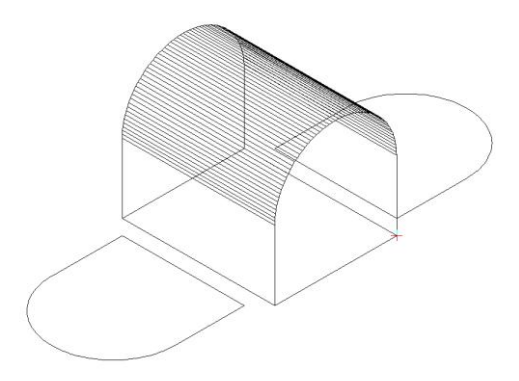

Verfahren Sie Analog mit den beiden anderen Seiten.

Nun haben Sie zwei sich durchdringende Körper , die dem Luftvolumen des Gewölbes entsprechen.

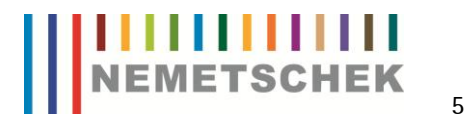

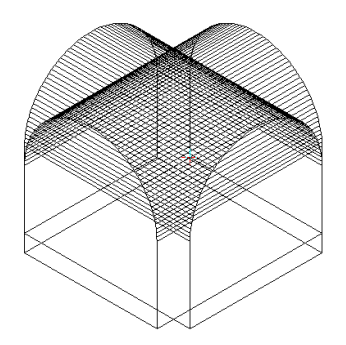

Um die Konstruktion zu erhalten , erstellen Sie einen Körper welcher der Aussenabmessung des Gewölbes entspricht. In diesem Beispiel ist das ein einfacher Quader mit den Abmessungen des 1. Teilbildes der Vorzeichnung.

Klicken Sie dafür nun auf die Funktion Quader  $\Box$ 

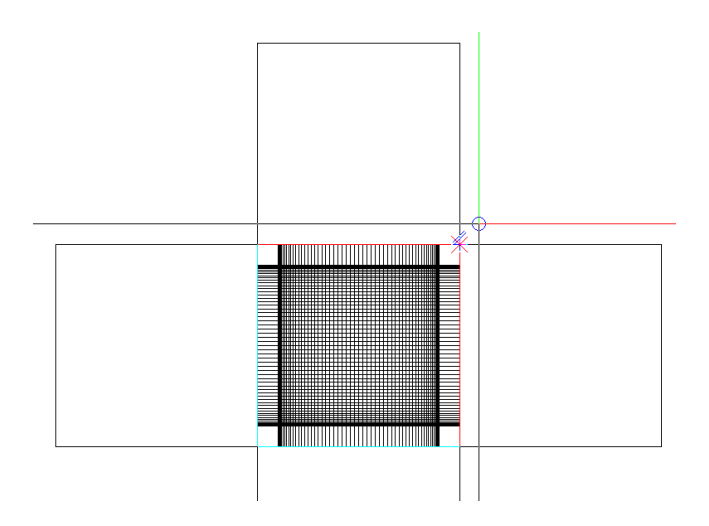

Anfangspunkt unten links Endpunkt Diagonal oben rechts Höhe 5m.

# |<mark>||||||||||||</mark><br>|Nemetschek

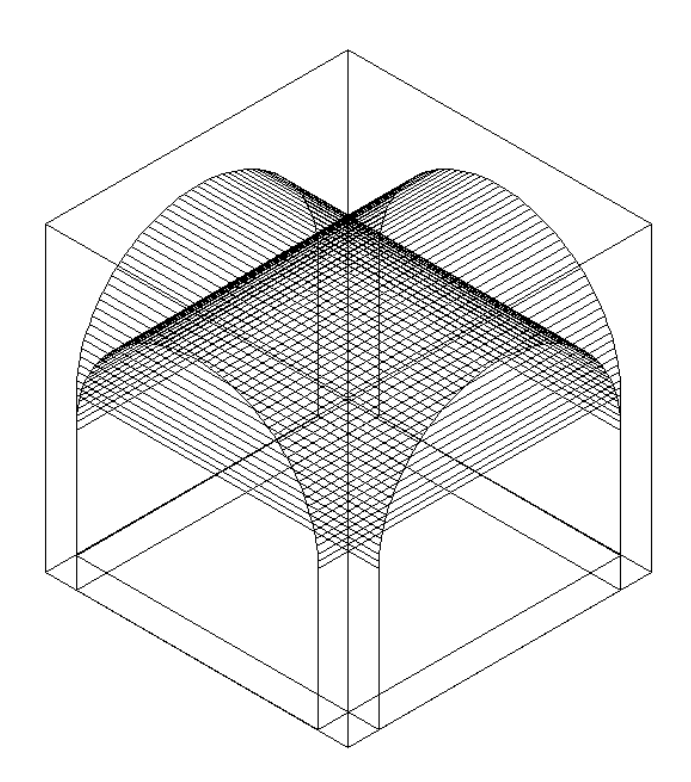

## **Abzugskörper erstellen**

Zum Schluss werden die "Luftvolumina" vom "Gesamtvolumina" abgezogen.

Aktivieren Sie dafür die Funktion K1 minus K2, K2 löschen.

Als K1 dient der Quader, von dem die beiden "Luftvolumen - Körper als K2 abgezogen und gelöscht werden. Aktivieren Sie also zuerst den Quader und danach einen der beiden "Luftvolumen – Körper ".

Danach verfahren Sie mit dem 2. "Luftvolumen- Körper " auf die gleiche Weise.

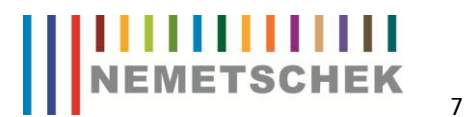

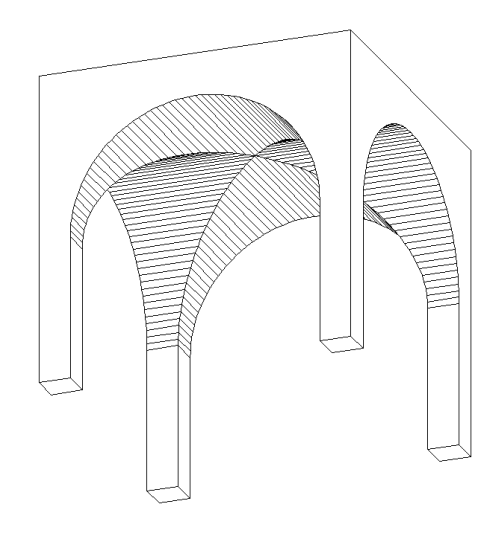

Jetzt haben Sie die Konstruktion des Gewölbes fertig das Sie nun in der Animation und in der Isometrie betrachten können.

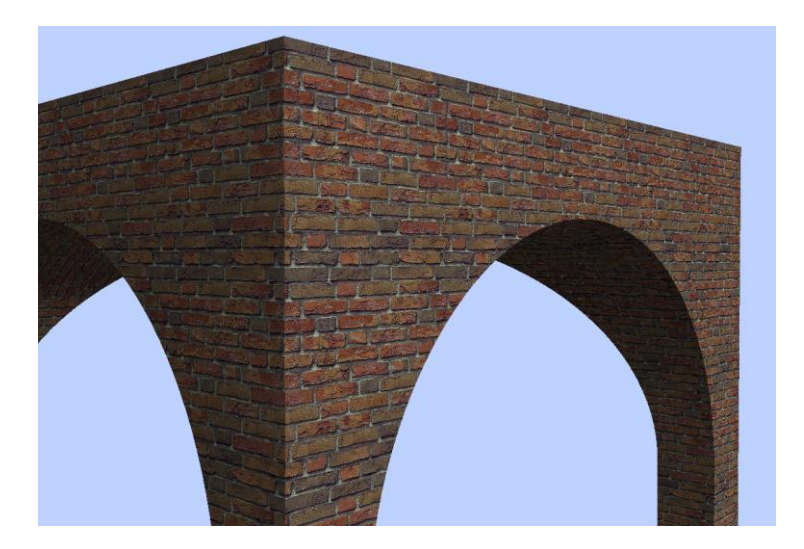